## 金笛工业手机

# 用户测试手册

### 概 述

本说明书中所涉及到的金笛工业手机为本公司产品,如遇其它公司类似产品使用此说明 文档造成损坏的,本公司不负任何连带责任。此文档只对本公司产品有效。

 说明书中所提到的短信收发器是以 wavecom 短信模块为核心研制而成,本说明文档提 供该设备的测试、调试和使用发法。

本产品主要适用于 GSM 网络下实现短信收发业务。用户可以通过超级终端下输入命令 来实现上述业务,同时也可利用本公司提供的软件来实现。

本产品不仅适用于个人用户家庭、工作中使用,同时可以利用本产品进行二次开发, 实现各种业务功能。

下面将对本产品的使用做详细说明。

#### 准备工作:

- (1) 使用数据线连接短信收发器和计算机串口。
- (2) 将一张 G 网的手机卡(移动或联通的卡)插入 SIM 卡座内(保证安放正确)。
- (3) 接上短信收发器的电源,检查无误后加电。约一分钟后,拨打手机卡号码,如果能 够接通,表示设备已经准备完成,处于可用状态。

#### 简单测试,获取设备的序列号:

- (1) 打开超级终端。
- (2) 输入连接名称。
- (3) 选择串口(COM1 或 COM2,根据你准备工作中短信收发器连接的串口选择)。
- (4) 对端口进行设置:波特率:19200,数据位:8,奇偶校验:无,停止位:1,数据流 控制:硬件。
- (5) 超级终端中输入:AT<CR>,返回 OK,说明短信收发器处于正常工作状态。

#### 以下是具体在超级终端上发短信的实现步骤

- 一、超级终端相关设置与调试
- 1、 连接好短信收发器,打开超级终端,如图 1 所示:
- A、超级终端与短信收发器建立通讯

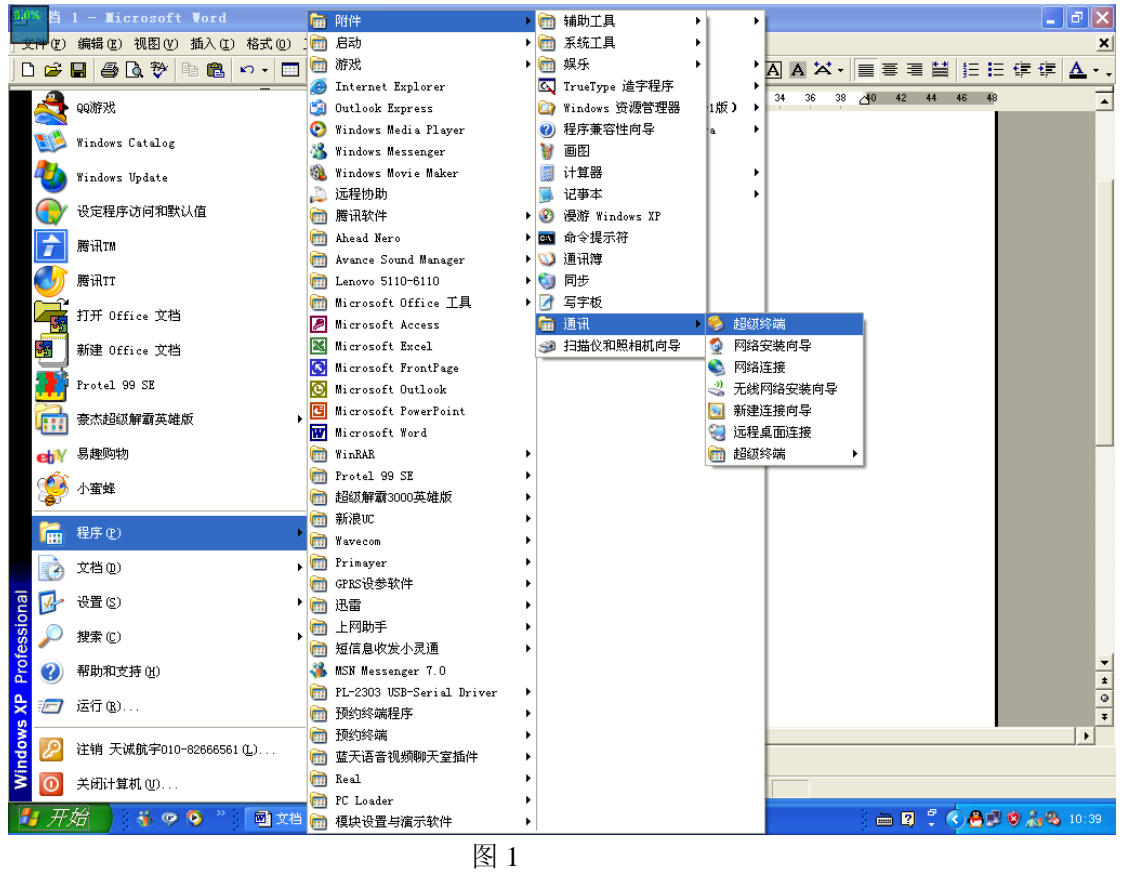

输入名称:如图 2

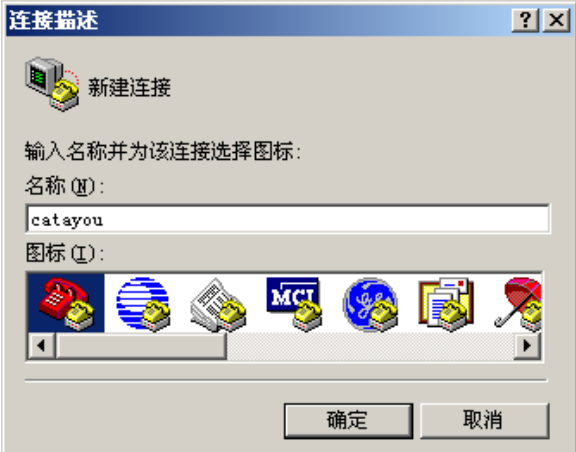

图 2

输入名称点击确定,选择 COM1 口。在此选择哪个串口要看短信收发器连接到机算机的哪 个串口,一般情况下计算机有两个串口。如果是 USB 口短信收发器时,会自动虚拟一个串 口, 或 COM3 或 COM4, 因计算机的不同而不同。在此短信收发器连接到了 COM1, 所以 本例选择 COM1, 如图 3 所示

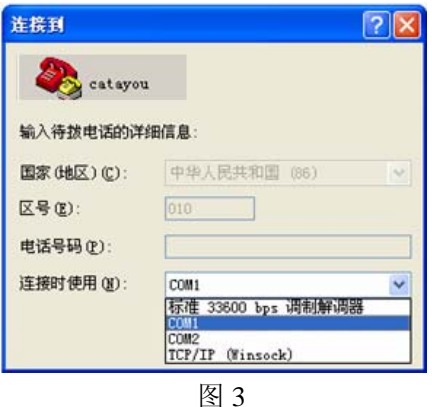

选择相应串口后,选择速率!COM 口的速率要与短信收发器的速率一致。短信收发器的速 率默认速率一般为 9600, 如果不能通讯也可以试一下其它速率, 比如 115200、9600 等。

此时断开连接,进行属性设置。 断开连接后在文件菜单中找到属性。 打开属性窗口,点击设置,然后再单击 ASCII 码设置。 在 ASCII 码设置窗口中勾选本地回显键入的字符。

设置完成后, 如果速率一致通讯正常, 在超级终端里打入 AT 并回车, 会返回 OK。以上设 置可以证明计算机与短信收发器正常建立连接并通讯正常。(如果打入 AT 没有返回 OK, 则 修改超级终端速率,重新设置速率)。

B、在超级终端修改模块速率 输入修改指令,如图所示: 文件(F) 编辑(E) 查看(Y) 呼叫(C) 传送(T) 帮助(H) 0 字 2 多 10 0 2

$$
\begin{array}{c}\n\text{at} \\
\text{OK} \\
\text{at+ipr=0;8w} \\
\text{OK}\n\end{array}
$$

AT+IPR=0; &W, 把模块速率修改为 0, 即自动适应速率, 后面的"; &w"为保存设置。 把模块速率修改为 115200, 如图所示:

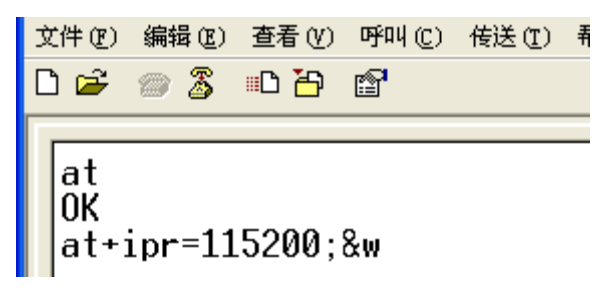

C、在超级终端发送短信指令 在超级终端只能发送英文短信,如下所示:

at OK at+csq +CSQ: 28,0 at&f ……………是将短信收发器恢复到出厂默认状态 OK at+cmgf=1 ……………是将短信收发器设置为 TEXT 格式,即发送英文格式 OK at+cmgs=137012455xx ……………设置接收号码,回车后自动换行后产生">" > how are you \_\_\_\_\_\_\_\_\_\_\_\_\_\_\_\_\_\_\_\_\_\_输入短信内容, 然后按 Ctul+z, 确认发送 +CMGS OK ……………发送成功。 D、在超级终端读取短信

在超级终端读取短信如下所示: at OK at+cmgf=1 OK at+cmgr=5 ……………为读取短信的指令,5 表示要读出第 5 条短信 +CMGR: "REC READ", "+137012455xx", , "07/06/06,14:18:43+32" how are you ……………短信内容

**OK**